## **GUIA PARA REALIZAR LA TRAMITACIÓN TELEMÁTICA DE LA SOLICITUD** - **PLATAFORMA CONVOC@ -**

### **PROCESOS SELECTIVOS DE PERSONAL DE ADMINISTRACIÓN Y SERVICIOS (PAS) LABORAL: ACCESO POR TURNO LIBRE**

Esta guía explica, paso a paso, cómo presentar una solicitud on-line de participación en un proceso selectivo para **personal LABORAL** convocado por esta Universidad, por el Turno de Acceso Libre.

Se aconseja acceder a través de Firefox, Chrome e Internet Explorer v.11.0 o superior.

No es posible hacer la solicitud con Microsoft Edge.

Solo se permite la subida de archivos en formato .pdf y .jpg, y con un tamaño máximo por documento de 10 MB.

## **ÍNDICE:**

- **1. PREPARAR LA DOCUMENTACIÓN A ADJUNTAR**
- **2. INICIAR SOLICITUD**

### **3. SELECCIONAR CONVOCATORIA Y ADJUNTAR DOCUMENTACIÓN**

## **4. DESCARGAR / IMPRESIÓN DEL JUSTIFICANTE DE LA PRESENTACIÓN DE SU SOLICITUD**

## 1. **PREPARAR LA DOCUMENTACIÓN A ADJUNTAR:**

- Solicitud de participación cumplimentado: para plazas de grupo A o plazas de grupo C.
- Acreditación nacionalidad: DNI/NIE/Pasaporte/Documentación que acredite situación cónyuge/descendientes.
- Acreditación abono derechos de examen o exención.
- Descripción adaptación Anexo Adaptaciones.
- Acreditación adaptación Dictamen técnico facultativo.
- Certificado de experiencia cumplimentado. Solo para acceso a plazas del grupo C, cuando no se posee titulación.

### Solicitud (Solicitud\_Li\_Gr A - Solicitud\_Li\_Gr C)

**Este documento es obligatorio de presentar, si no lo presenta, se le excluirá y no podrá participar en el proceso.** Descargue y abra el documento de Word que aparece en la web. Rellene sus datos personales. Especifique todos los datosque se lesolicitan, teniendo encuenta las bases de la Convocatoria. No es necesario firmar el documento.

*Guarde el documento en formato PDF*. Este documento se le requerirá más adelante.

**Solicitudes diferentes** si se presenta para plazas del grupo A o del grupo C. Si se presenta a plazas de ambos grupos, deberá presentar dos solicitudes, lo que implica llevar a cabo dos procesos distintos.

### DNI/NIE/Pasaporte/Situaciones especiales

**Este documento es obligatorio de presentar, si no lo presenta, se le excluirá y no podrá participar en el proceso.** Prepare un archivo con la documentación que acredite su nacionalidad de acuerdo con las distintas situaciones que se describen en las bases de la convocatoria en el apartado 2.1.a).

Prepare un **único archivo** con todos los documentos (puede obtener un único archivo escaneando todos los documentos a la vez).

*Guarde el documento en formato PDF*. Este documento se le requerirá más adelante.

#### Acreditación abono derechos examen o exención

**Este documento es obligatorio de presentar, si no lo presenta, se le excluirá y no podrá participar en el proceso.** 

Se acredita la realización del abono de los derechos de examen mediante la aportación de una copia del resguardo del ingreso o transferencia realizada. Recuerde que este documento debe identificar al solicitante.

Se acredita la exención total o parcial del abono de los derechos de examen mediante documento acreditativo que determine la causa de exención de su abono.

Prepare un **único archivo** con todos los documentos (puede obtener un único archivo escaneando todos los documentos a la vez).

*Guarde el documento en formato PDF*. Este documento se le requerirá más adelante.

### Acreditación experiencia profesional sustitutoria de la titulación SOLO EN EL CASO DE ACCESO A PLAZAS DEL GRUPO C – Certificado experiencia

Si se presenta a plazas del grupo C y no está en posesión del título académico correspondiente, deberá presentar certificado de experiencia, de acuerdo con lo establecido en los apartados 2.1.c) y 3.4 b) de la convocatoria.

Prepare un **único archivo** con todos los documentos (puede obtener un único archivo escaneando todos los documentos a la vez).

*Guarde el documento en formato PDF*. Este documento se le requerirá más adelante.

**Este documento es obligatorio de presentar (solo si carece de titulación oficial y se presenta a plazas del grupo C) si no lo presenta, se le excluirá y no podrá participar en el proceso.**

### Descripción adaptación – Anexo Adaptaciones

Si en la solicitud de participación ha cumplimentado el apartado de solicitud de adaptación de medios y/o tiempo:

 Descargue y abra el documento de Word "Anexo Adaptaciones" que aparece en la web. Especifique las adaptaciones que precisa. Recuerde que la falta de indicación detallada de la adaptación que precisa en este Anexo determinará el desistimiento del aspirante en su solicitud de adaptación.

Prepare un **único archivo** con todos los documentos que desee presentar relacionados con este apartado (puede obtener un único archivo escaneando todos los documentos a la vez).

*Guarde el documento en formato PDF*. Este documento se le requerirá más adelante.

### Acreditación adaptación – Dictamen Técnico Facultativo

Para poder valorar las adaptaciones solicitadas deberá presentar copia **del dictamen técnico facultativo** emitido por el Órgano Técnico de Valoración que dictaminó el grado de discapacidad igual o superior al 33%.

Prepare un **único archivo** con todos los documentos que desee presentar relacionados con este apartado (puede obtener un único archivo escaneando todos los documentos a la vez).

*Guarde el documento en formato PDF*. Este documento se le requerirá más adelante.

### 2. **INICIAR SOLICITUD**

- Acceder al enlace SOLICITUD TELEMATICA.
- Si es personal de la uc3m, acceder directamente al apartado INICIAR SESION.
- Si NO es personal de la uc3m:
	- o 1º. Debe darse de alta como usuario a través del apartado REGISTRO.
	- o 2º. Acceder a través del apartado INICIAR SESION.

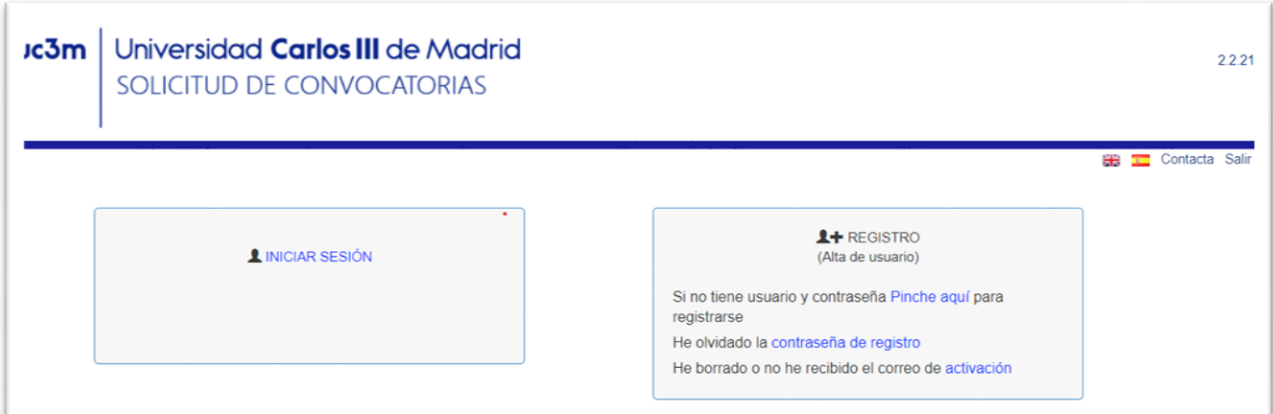

### REGISTRO

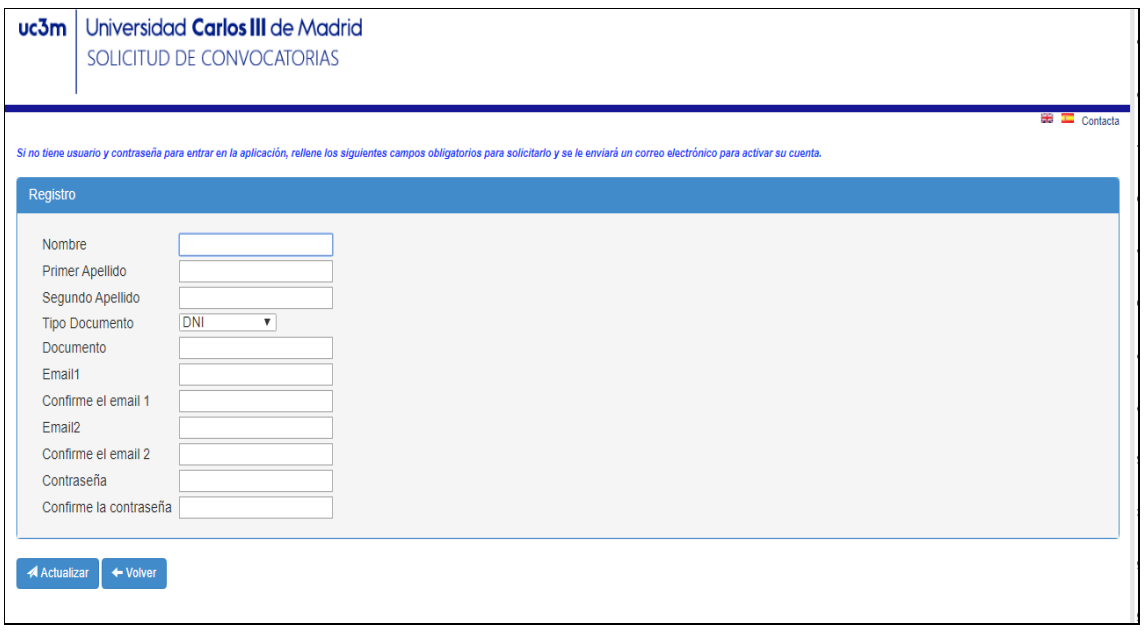

Rellene todos los campos en mayúsculas (excepto el campo Email, en minúsculas) y sin acentos. El campo *Email2* es opcional. Por favor, ponga especial atención en los datos consignados.

Haga clic en el botón **ACTUALIZAR**. Recibirá un correo electrónico para activar su cuenta. Rellene los datos de contacto que se detallan en la pantalla que emerge al activar su cuenta, no deje ninguno en blanco, a excepción del Email2 que sigue siendo opcional.

Si tiene algún problema con el registro vuelva a la página inicial a través del enlace SOLICITUD TELEMATICA. Desde esta pantalla podrá soluciona los posibles problemas: olvido de contraseña, borrado o no haber recibido el correo de activación.

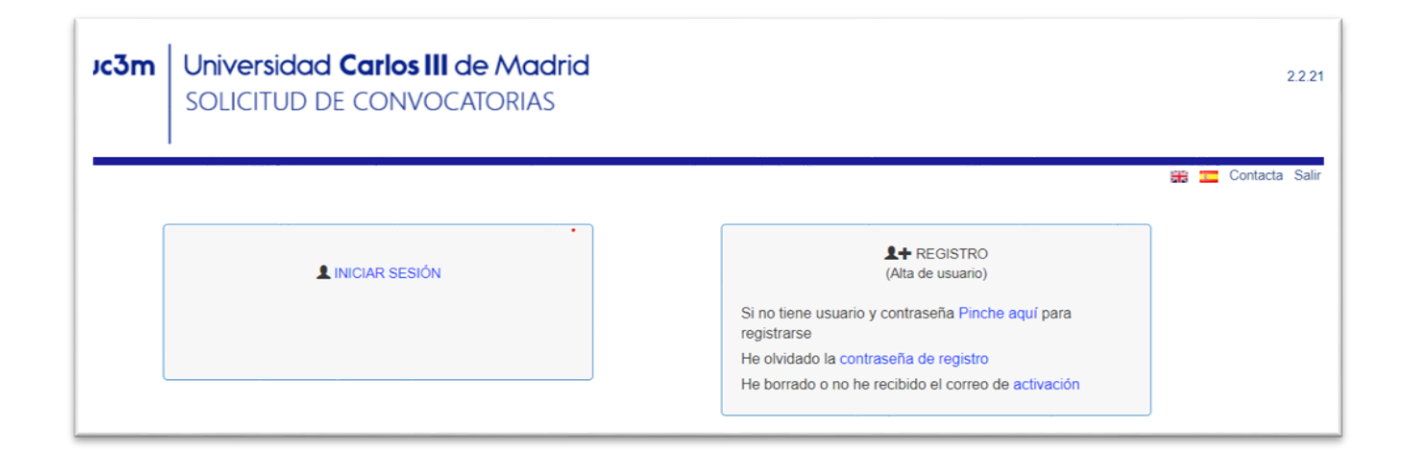

#### INICIAR SESION

Aparecerá una pantalla con los datos personales que especificó previamente, si es necesario rellene los campos vacíos. Si algún campo aparece vacío es posible que NO se active el botón "Seleccione Convocatoria".

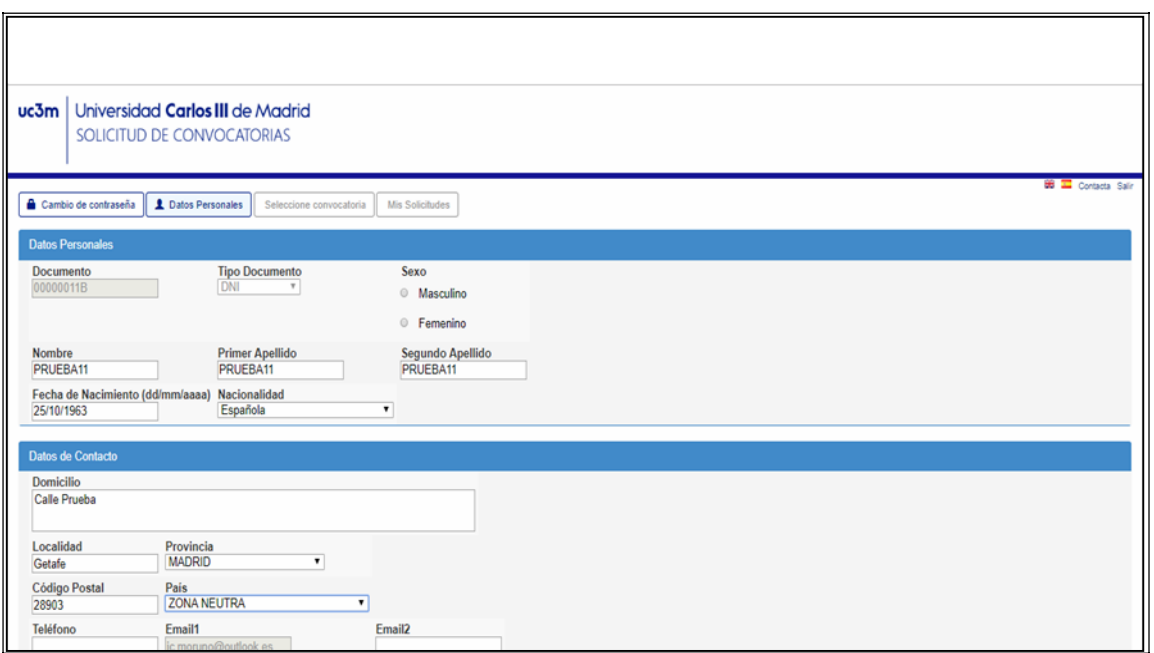

## **3. SELECCIONAR CONVOCATORIA Y ADJUNTAR DOCUMENTACIÓN**

Debe hacer clic en el botón Seleccione convocatoria

Seleccionar:

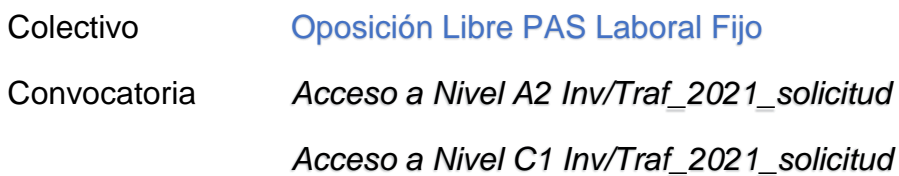

*Importante:* la opción a seleccionar del desplegable será la de la Convocatoria en la que desea presentar su solicitud. Por favor, verifique siempre la elección de la correcta.

### **Recuerde: si quiere presentarse a plazas de ambos grupos A y C, deberá realizar 2 solicitudes distintas, seleccionando la convocatoria correspondiente. Son dos procesos distintos.**

En el ejemplo adjunto abajo aparece *'PRUEBA a Libre\_solicitud', los documentos que se relacionan NO tienen porqué corresponderse con los solicitados en su convocatoria.*

Fase: aparecerá la fase del procedimiento que corresponda en cada momento (presentación de solicitudes, subsanación, etc.)

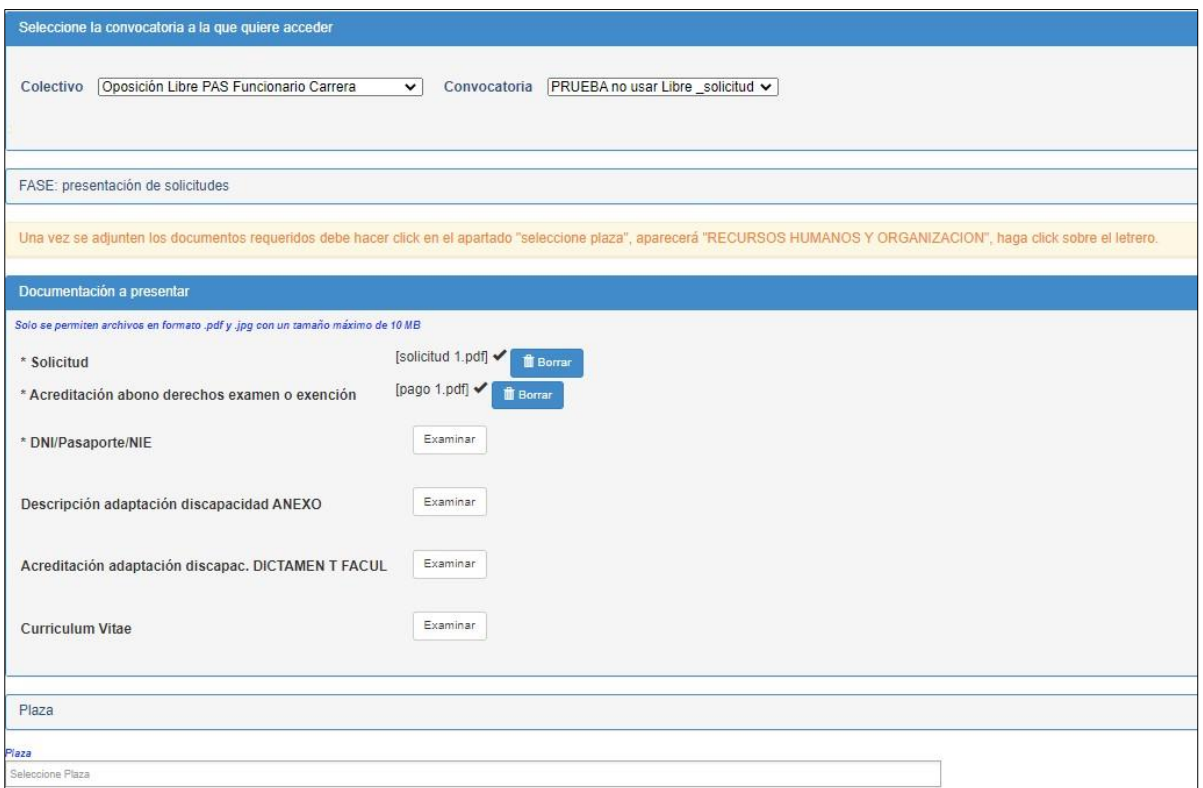

Documentación a presentar: en este apartado utilizará todos los documentos que ha preparado previamente.

Como puede observar, a la derecha de cada uno de los apartados aparece un botón denominado Examinar. Para adjuntar la documentación requerida, haga clic en dicho botón, adjunte el archivo que preparó previamente, recuerde que solo puede subir un único archivo por cada apartado.

La documentación presentada solo podrá modificarse dentro del plazo de la fase correspondiente.

Una vez adjunte todos los documentos requeridos:

- Haga clic en el apartado SELECCIONE PLAZA
- Aparecerá el siguiente desplegable RECURSOS HUMANOS Y ORGANIZACIÓN, haga clic.
- Aparecerá la siguiente indicación RECURSOS HUMANOS Y ORGANIZACIÓN-Ref 01 SERVICIOS UNIVERSITARIOS.
- Haga clic en el botón +solicitar.

Si NO cuenta con los documentos que requiere anexar, el programa le permite SEGUIR el proceso de solicitud de participación en el proceso selectivo y podrá anexar toda la documentación que precise en otro momento (siempre que el plazo de solicitud esté abierto).

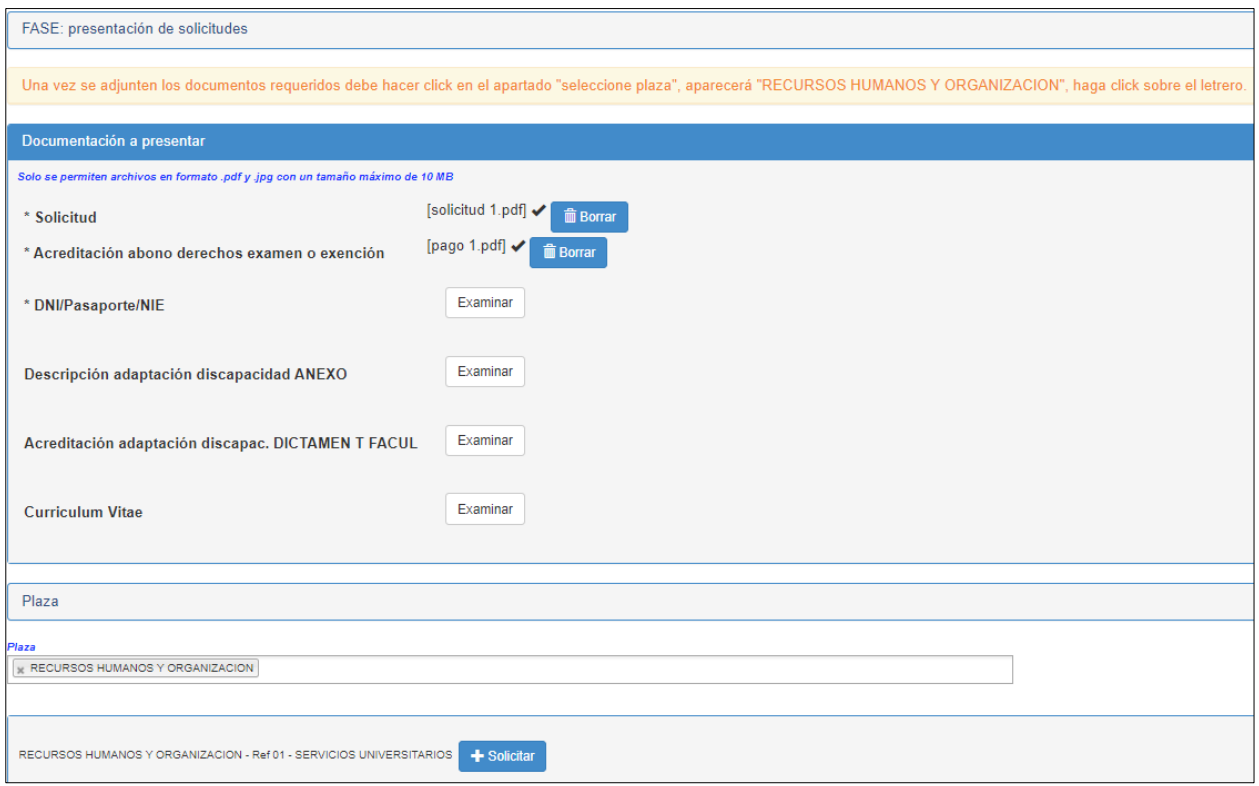

En estos momentos se abrirá la siguiente pantalla con los datos genéricos de la solicitud de participación (01 Recursos Humanos Servicios Universitarios) y sus datos personales.

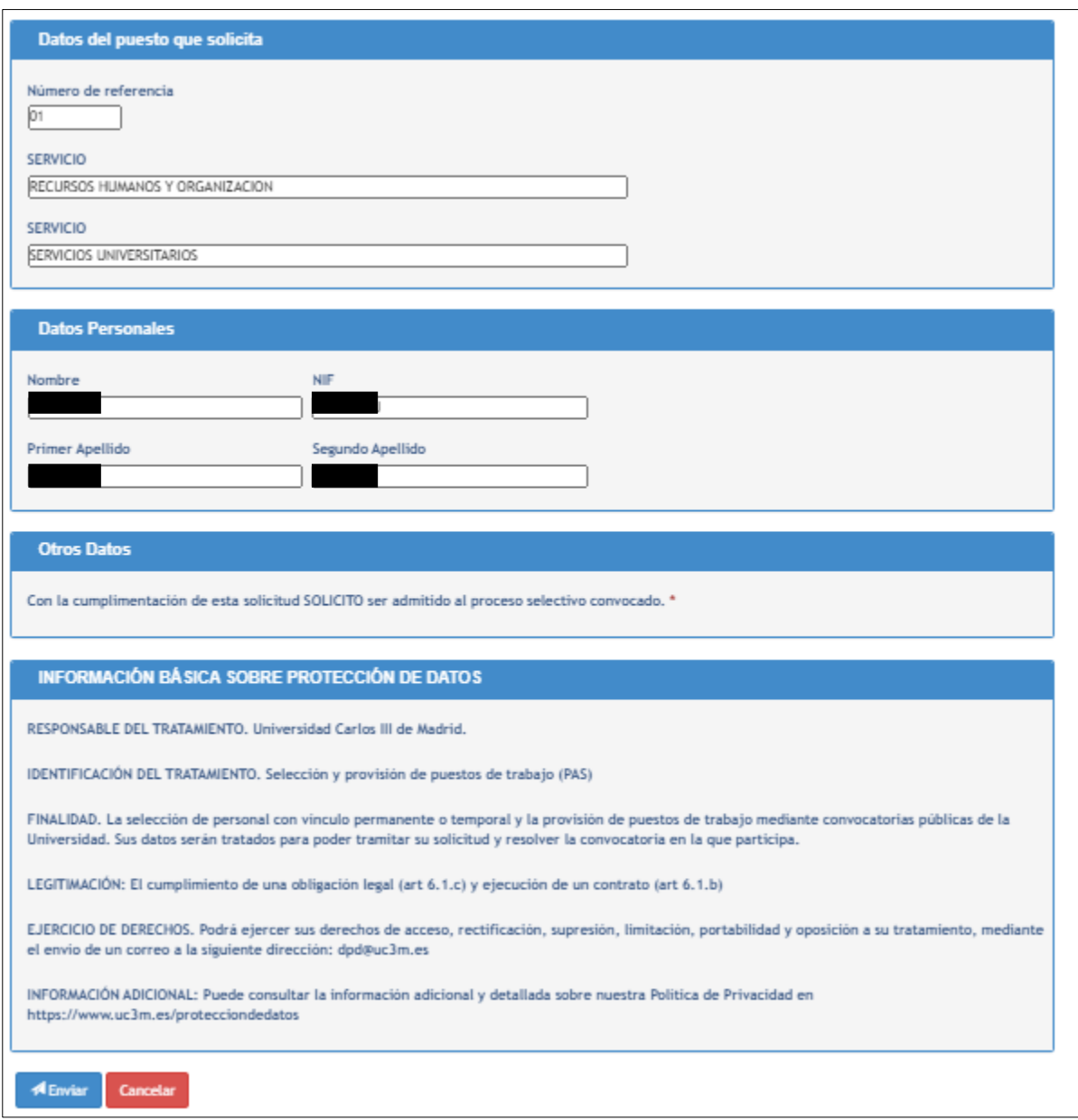

### **Para finalizar y grabar su solicitud haga clic en ENVIAR**

Aparecerá la siguiente pantalla (**tarda unos 30 segundos, tenga paciencia**):

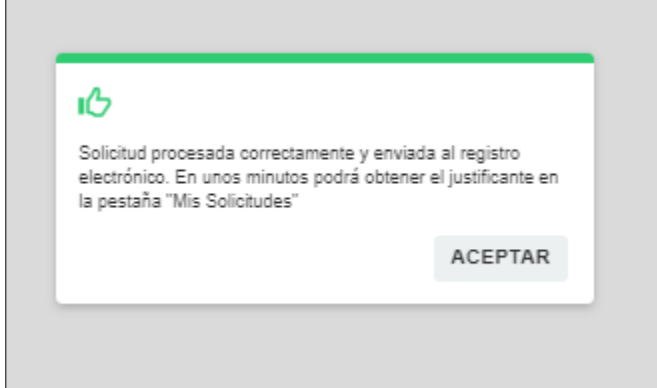

Haga clic en ACEPTAR.

El programa le lleva de nuevo a la pantalla anterior y en la parte inferior aparece el siguiente mensaje:

RECURSOS HUMANOS Y ORGANIZACIÓN. REf.01 SERVICIOS UNIVERSITARIOS-*Plaza Solicitada*

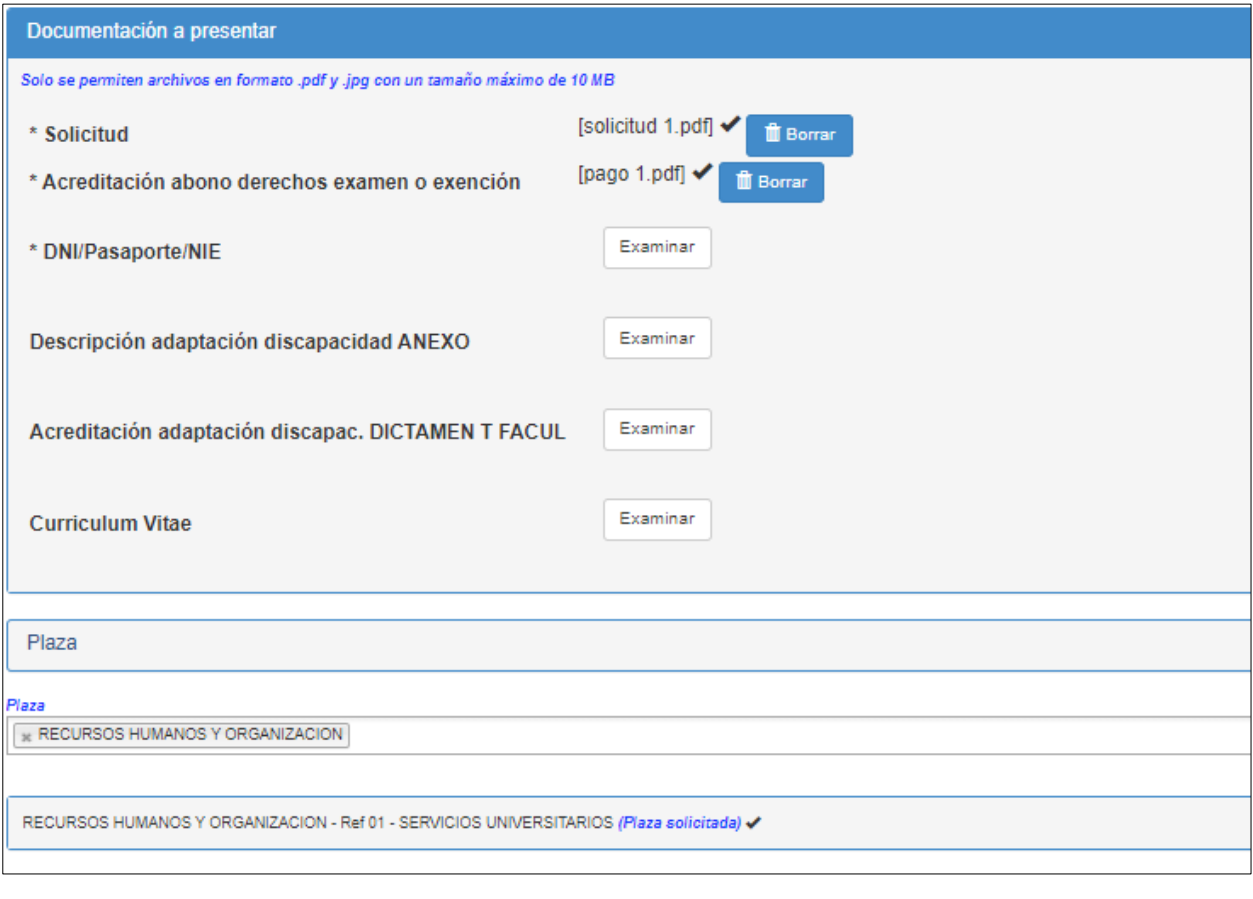

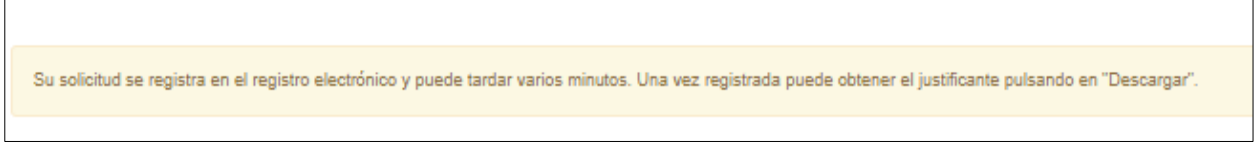

## **4. DESCARGAR / IMPRESIÓN DEL JUSTIFICANTE DE LA PRESENTACIÓN DE SU SOLICITUD**

Espere unos minutos, tal y como se le indicada en la pantalla anterior. Para descargarse el documento justificativo de la solicitud presentada deberá ir a la pestaña Mis Solicitudes. **Localice la convocatoria a la que se presenta.**

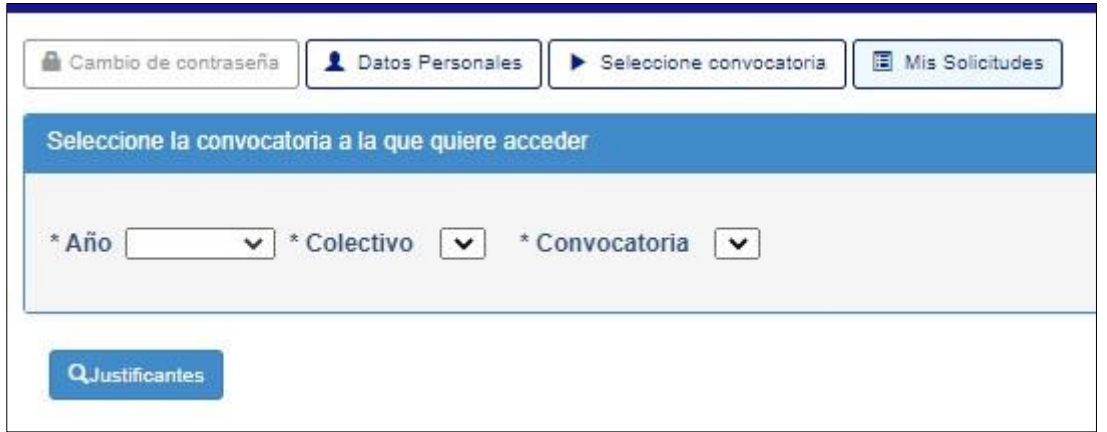

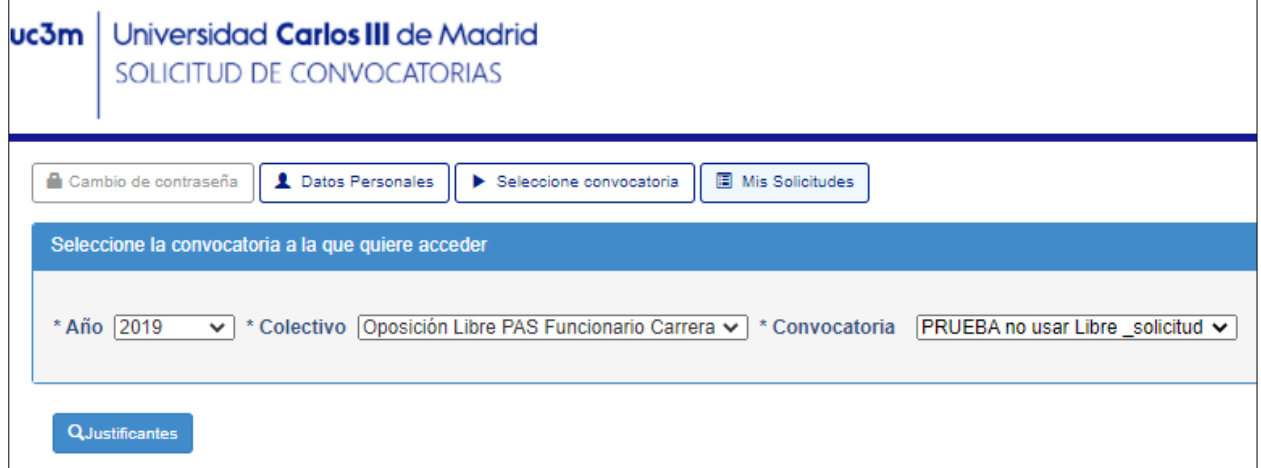

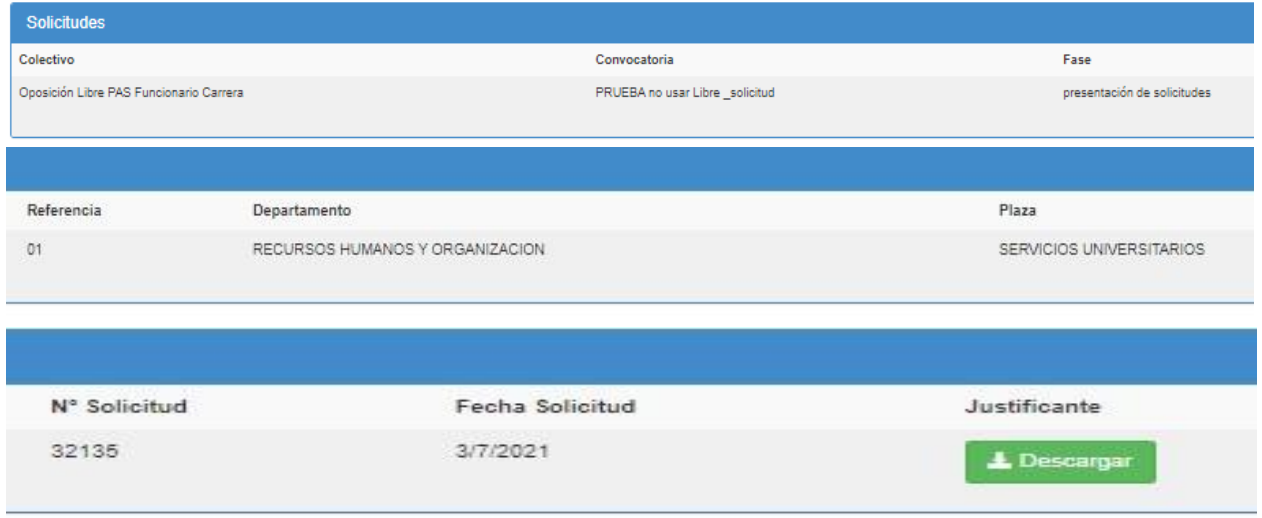

Aparecerá la solicitud realizada, ya puede descargar el documento justificativo de su presentación. Guárdelo para cualquier reclamación.

**Ya ha completado el proceso de solicitud de participación en el proceso selectivo.**

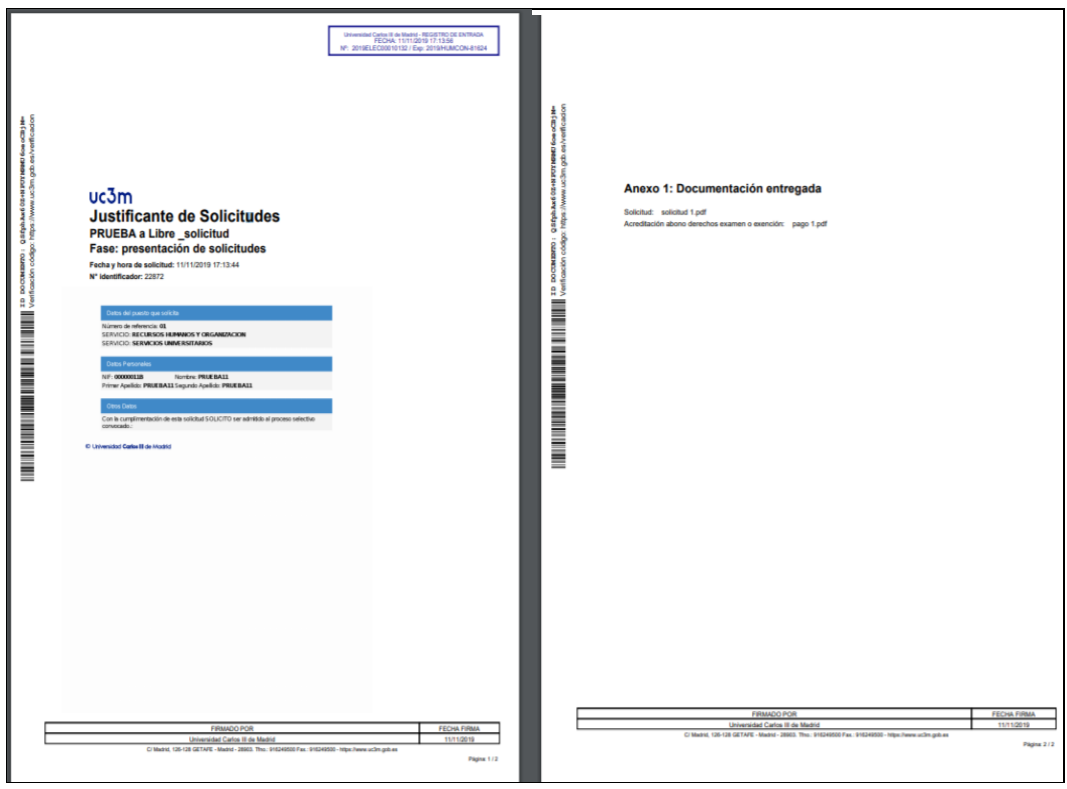

Una vez impreso pulse SALIR en la esquina superior derecha de la pantalla.

#### $uc3m$ Justificante de Solicitudes PRUEBA no usar Libre\_solicitud Fase: presentación de solicitudes Fecha y hora de solicitud: 03/07/2021 12:26:00 Nº identificador: 32135

#### Anexo 1: Documentación entregada

Solicitud: solicitud 1.pdf Acreditación abono derechos examen o exención: pago 1.pdf

Si no aparece la convocatoria del proceso selectivo en el que ha participado es que NO ha grabado la solicitud. Vuelva a realizar todo el proceso descrito.

En la web está publicado un documento de PREGUNTAS FRECUENTES, por favor, consulte el documento, le será de gran utilidad para resolver dudas con respecto a los documentos que se solicitan en las convocatorias.